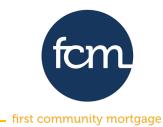

# **REGISTERING A LOAN**

**Step 1:** Log into TPO connect using the site address below. Your username will always be your email address.

#### **TPO Connect Link**

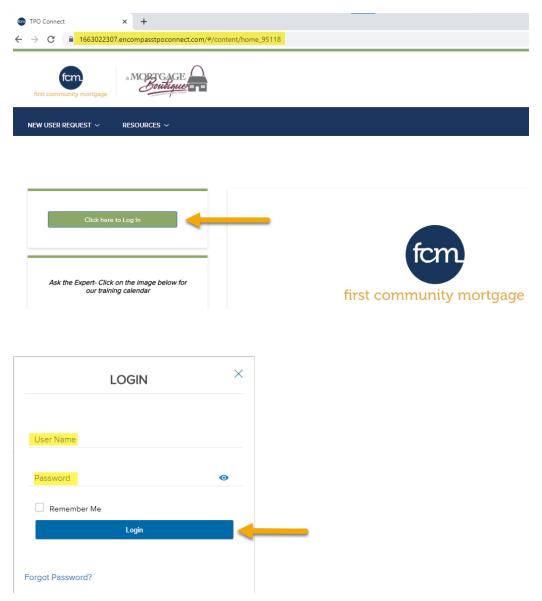

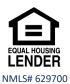

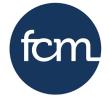

first community mortgage

**Step 2:** After successfully logging in, you will land on the page below. Click **Add New Loan** from the menu bar at the top.

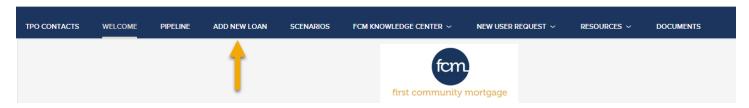

Select the appropriate channel (choose Correspondent Non-Delegated if FCM will be underwriting the loan)

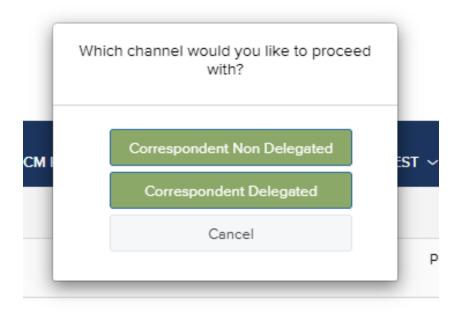

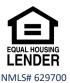

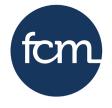

first community mortgage

**Step 3:** Drag the .fnm file from your desktop and release over the **drop here to upload** or **click to browse** and select the .fnm file you saved.

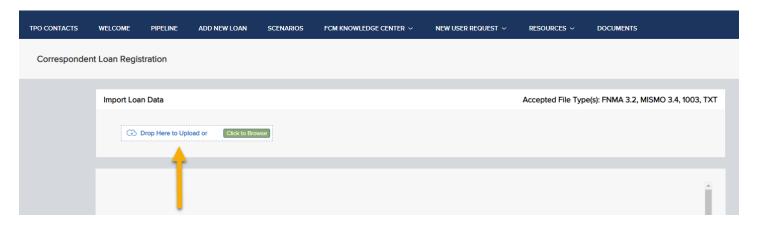

**Step 3a:** This below is the top of the screen that appears once the file is dropped or uploaded. Review for completion and accuracy.

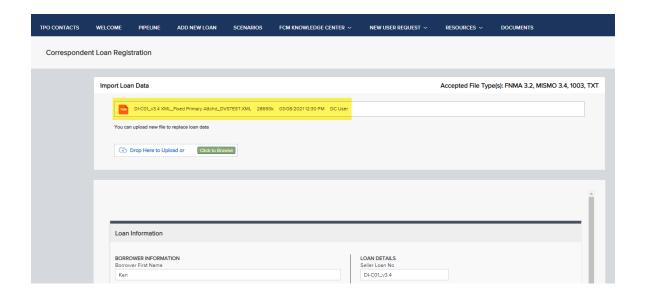

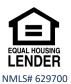

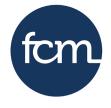

first community mortgage

**Step 4:** Scroll to the bottom of the page and complete file contact information and click **save.** 

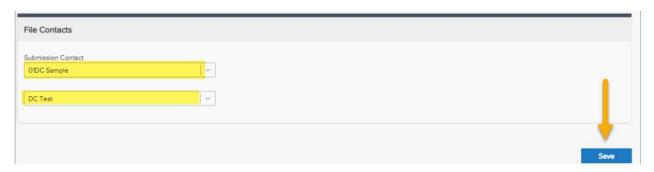

The message below will pop up, select the applicable version and click **done**.

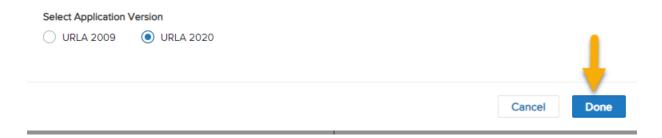

The below page will open, and the loan is now registered. You may exit the loan or proceed with locking.

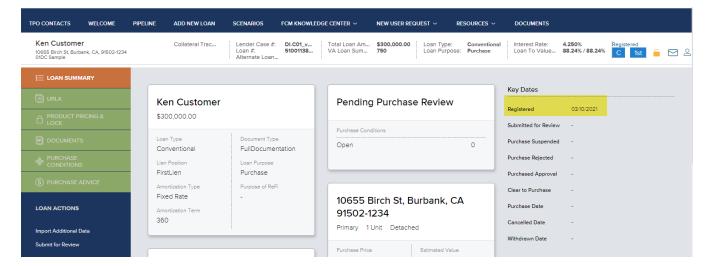

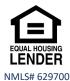

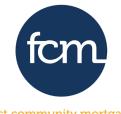

first community mortgage

#### **LOCKING A LOAN**

**Step 1**: On the left side of the screen, click **product pricing & lock**.

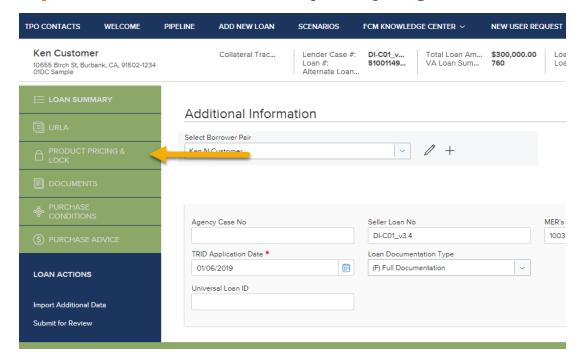

**Step 2:** A message will appear indicating the loan does not have a program selected. From that message screen, click **search product & pricing**.

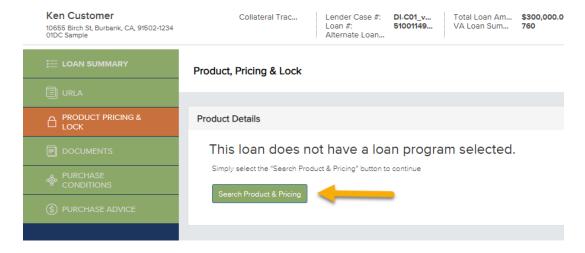

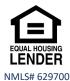

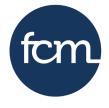

first community mortgage

**Step 3:** Complete the information on the screen that appears and be certain to enter your target rate. Click **search product & pricing**. *(Fields marked with \* are required fields)* 

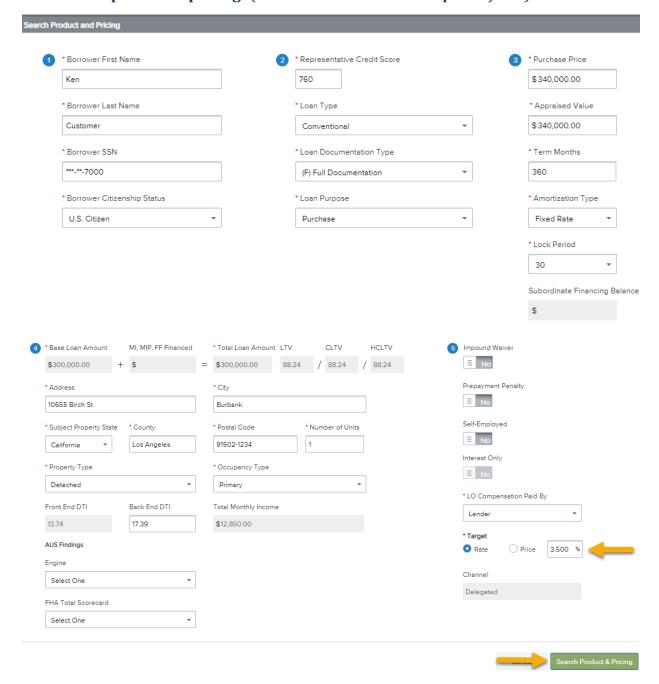

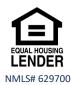

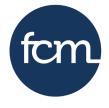

first community mortgage

**Step 4:** When **search product & pricing** has been clicked the screen below will appear. Review information for accuracy, make any needed changes, and then click **submit** at the top or bottom of the screen.

|                      |                                               |                                                | Submit                                  |                                    |
|----------------------|-----------------------------------------------|------------------------------------------------|-----------------------------------------|------------------------------------|
| Lien Information     |                                               |                                                |                                         |                                    |
|                      | Search for First Lien                         | Search for Second Lien                         | Search for HELOC Second Lien            |                                    |
|                      | • 1st Mtg Loan Amt (Base)                     | • 2nd Mtg Loan Amt                             | HELOC Line Amt     0                    | HELOC Drawn Amt     0              |
| Loa                  | n Information                                 |                                                |                                         |                                    |
|                      | Price/Estimated Value 340000                  | Appraisal Amount 340000                        | Loan Purpose  Purchase                  | Cash-Out Amount 0                  |
|                      | • LTV<br>88.24                                | CLTV New                                       | HCLTV                                   |                                    |
|                      | Waive Escrows  No   ✓                         |                                                | Months of Reserves                      |                                    |
|                      | Fees In None Selected                         | • Lender Paid Compensation?  Yes (Lender Paid) |                                         |                                    |
| Borrower Information |                                               |                                                |                                         |                                    |
|                      | Borrower First Name<br>Ken                    | Borrower Last Name<br>Customer                 | • FICO 760                              | Self Employed     No               |
|                      | Income Documentation  Verified                | Asset Documentation  Verified                  | Employment Documentation  Verified      | DTI Ratio<br>17.392                |
|                      | Citizenship U.S. Citizen   ✓                  | First Time Home Buyer No                       | Non-Occupant Coborrower No              | Properties Financed  1             |
| Pro                  | perty Information                             |                                                |                                         |                                    |
| Pio                  | Occupancy                                     | Property Type                                  | Number of Units                         | Number of Stories                  |
|                      | Primary Residence  State  California (CA)     | Single Family  County  Los Angeles             | 1 Unit  Corporate Relocation  No        | 1<br>Property Zip<br>91502-1234    |
|                      | Callionia (CA)                                | Los Angeles                                    | NO V                                    | 91502-1234                         |
|                      |                                               |                                                |                                         |                                    |
| First                | Lien Search Criteria                          |                                                |                                         |                                    |
|                      | Loan Type:                                    | ○ Conforming   ○ NonConforming   ○ Fig. 1      | HA O VA O USDA                          |                                    |
|                      | Loan Term(s):                                 | ☑ 30 Vr                                        | Vr 10 Yr Max: 3                         |                                    |
|                      | Amortization Type(s):                         | ✓ Fixed ARM                                    |                                         |                                    |
|                      | ARM Fixed Term(s):                            | <b>☑</b> 3 Yr <b>☑</b> 5 Yr ☐ 7 Yr ☐ 10 Yr     | Max: 3                                  |                                    |
|                      | Exp. App. Level(s):                           | □ n/a                                          |                                         |                                    |
|                      | Product Type(s):                              | ■ All Standard                                 | Affordable HARP                         | Hero/Champion                      |
|                      |                                               | ☐ HFA/Bond ☐ HUD Specialty ☐                   |                                         | USDA Streamline                    |
|                      | Desired Price                                 | Desired Rate 3.5                               | Desired Lock Period 45                  | Interest Only No                   |
|                      | Buydown<br>None 🕶                             | Borrower Pays MI (if required)  Yes            | Automated U/W System  Not Specified   ✓ | Prepayment Penalty None            |
|                      | FHA Case # Assigned On or after 1/1/2021      | Portfolio Retention<br>No                      |                                         |                                    |
| Total Loan Amount    |                                               |                                                |                                         |                                    |
|                      | VA Veteran Type/History Active Duty - 1st use | Exempt from Funding Fee                        | PMI/MIP/FF/G Fee %<br>0.00              | PMI/MIP/FF/G Fee Amount<br>0.00    |
|                      | PMI/MIP/FF/G Fee Paid in Cash<br>0.00         | PMI/MIP/FF/G Fee Financed 0                    | 1st Mtg Loan Amt (Base)<br>300000       | 1st Mtg Loan Amt (Total)<br>300000 |
|                      | Finance Entire Amount                         |                                                |                                         |                                    |
|                      |                                               |                                                | Culturit                                |                                    |

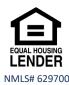

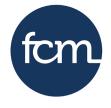

first community mortgage

**Step 5:** Click on the product name to display pricing. If your search does not result in any eligible products or your product is listed under ineligible product, click **show** under detail to see the reasoning.

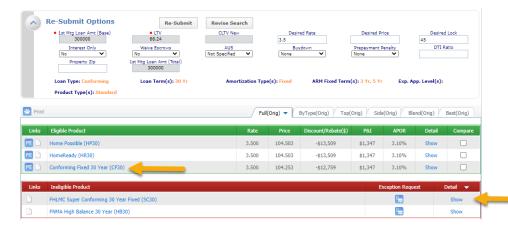

**Step 6:** A range of pricing will be displayed. This range is the all-in pricing and applicable adjustments have already been factored into the price.

Pricing for different lock periods can be viewed by clicking on 15, 30,45, or 60. The corresponding expiration date will be displayed.

The target rate you indicated on the search product and pricing screen will be highlighted.

Choose your rate and click the padlock on the row of the rate you wish to lock.

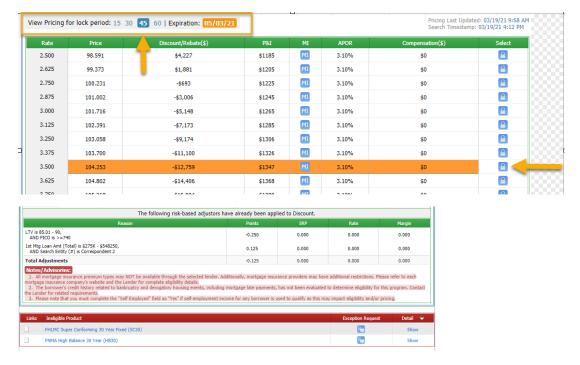

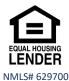

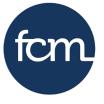

first community mortgage

**Step 7:** Once the below screen is open, click **Request Lock** at the top or bottom of the page.

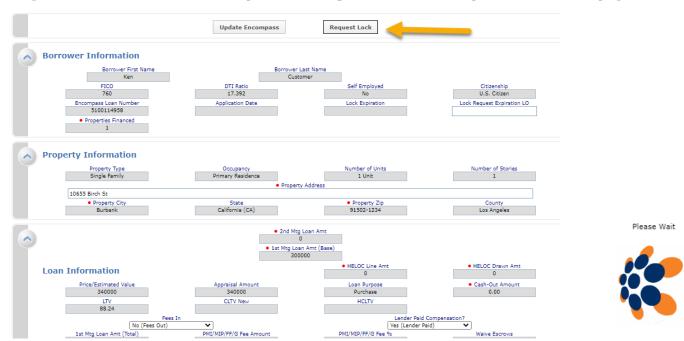

The confirmation of submission window below will open. Click Close.

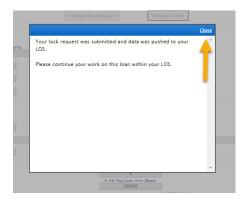

**Step 8:** You will see to the right of the screen your lock has been requested. Click **pipeline** to exit the loan, this will allow the pricing engine to push the lock request through.

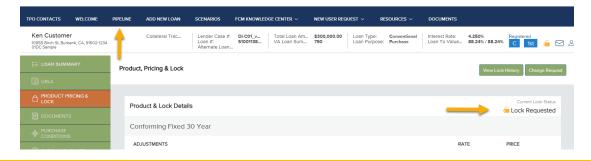

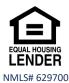

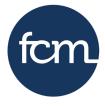

first community mortgage

**Step 9:** Once the lock has been confirmed, the pipeline will show the loan is registered and locked. Click on the loan to open and review your lock confirmation.

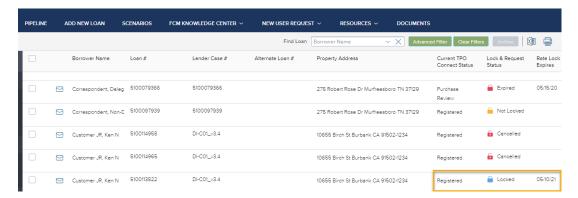

Once you open the loan from the pipeline, the screen below will appear. Click on **DOCUMENTS** on the left side of the screen.

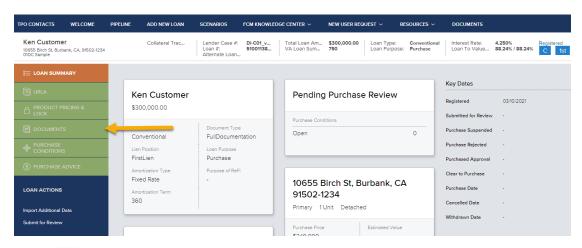

The "next to the placeholder indicates there are documents in a placeholder. Click the arrow to show the document and then Click the link to open the lock confirmation to view or print.

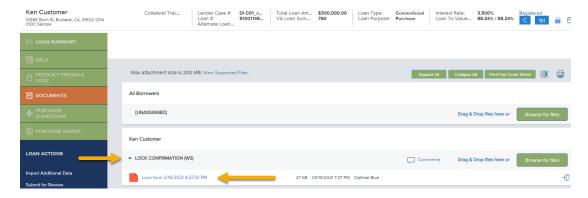

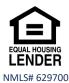